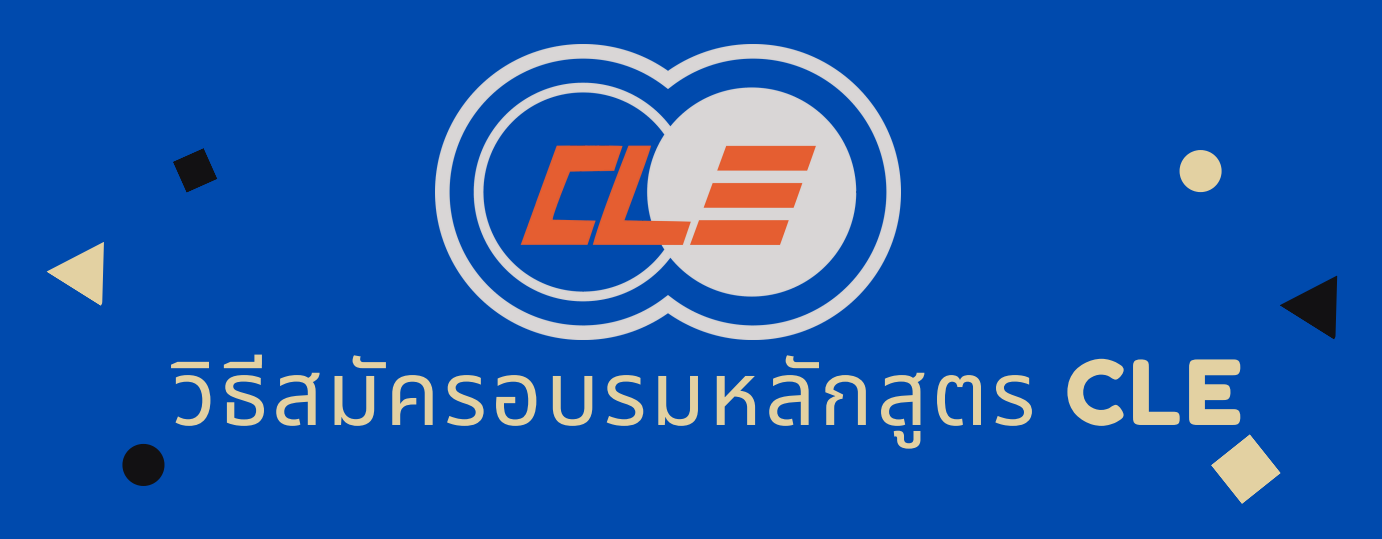

2

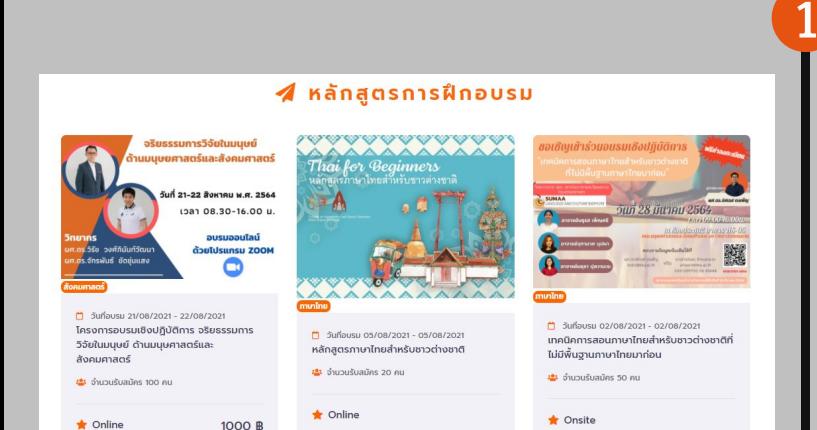

## เลือกหลักสูตรการสมัคร

ีหากในกรณีเลือกหลักสูตรแบบมีค่าชำระบริการ (อ่านรายละเอียด ้ ใน "คำอธิบายหลักสูตร" จะทราบถึงค่าบริการของผู้ใช้ที่แตกต่าง กัน เชน่ บุคคลทัว ไป 1,000 บาท บุคคลากรมข. 600 บาท ้นักศึกษา 600 บาท นักเรียนศิษย์เก่า 600 บาท)หากต้องการที่จะ เรียนหักสูตรนี้ ให้สมัครเรียนหลักสูตร และกรอกข้อมูลเพิ่มเติม ู้และกด SAVE ที่ปุ่มสีเขียวด้านล่าง

# ไปที WEBSITE

ท่านสามารถเลือกหลักสูตรทีต้องการอบรมได้โดย CEL มีทังหลักสูตรทีต้องชําระค่าบริการ และแบบไม่ เสียค่าบริการ ให้เลือกอบรมได้กรณีหลักสูตรอบรม แบบไม่เสียค่าบริการ อ่านรายละเอียดใน "คําอธิบาย หลักสูตร" และ สามารถสมัครเรียนหลักสูตรได้เลย

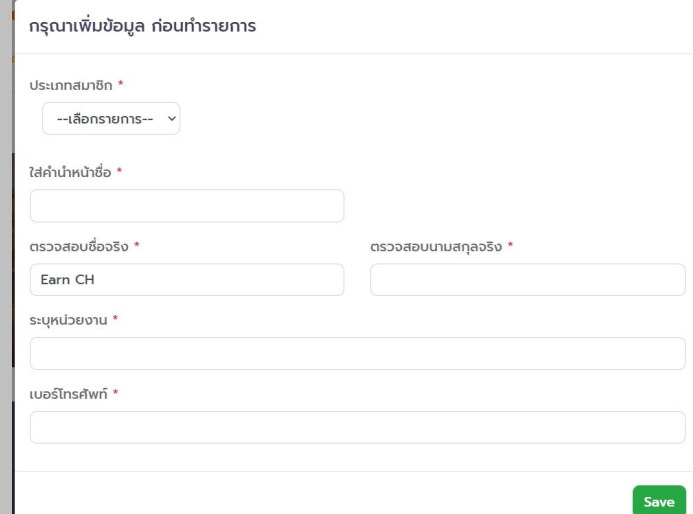

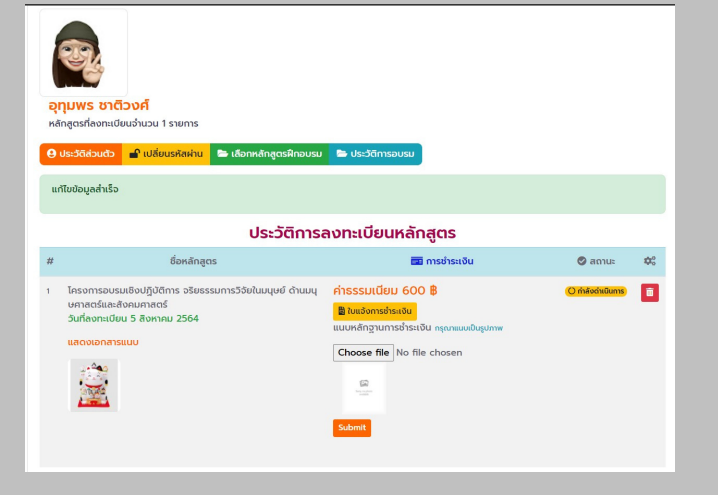

### กรอกข้อมูลเสร็จเรียบร้อย 3

เมือได้ทําการกด Save เรียนร้อย ระบบจะทําการ แสดงจอหน้าเว็บไซต์ทีแสดงหน้าจอประวัติข้อมูล และ ประวัติการลงทะเบียนหลักสูตร

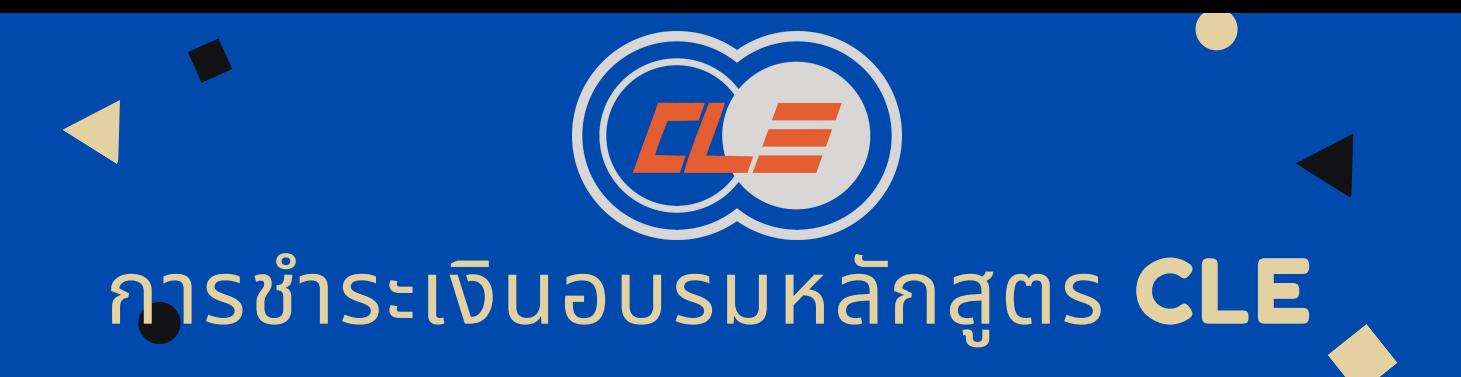

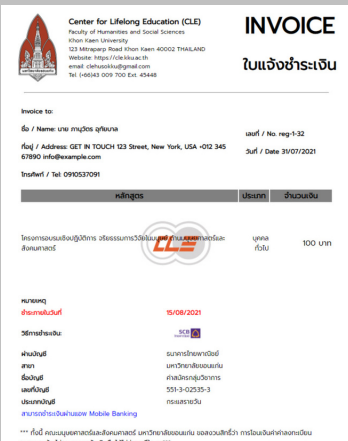

#### ชําระเงิน 1

ให้ท่านกดไปที่ปุ่มสีเหลือง คำว่า "ใบแจ้งการชำระเงิน" ให้ ท่านชำระเงินให้เรียบร้อย และกดช่อง Choose file แนบ รูปภาพ สลิป หริอใบเสร็จการชำระเงิน ตามทิใบแจิงการ ชำระหนีได้กำหนดไว้ พร้อมกับกดปุ่มสีส้มคำว่า Submit  $*$ ภาพตัวอย่าง ใบแจ้งชำระหนี $*$ 

## ตรวจสอบความถูกต้อง 2

เชิคเอกสารทิแนบโดยรูปภาพ หากเปลี่ยนเป็นรูปที่ท่านได้ ี  $\mathcal{L}_{\mathcal{A}}$ เลือก รูปจะขินตามทิทานโด้แนบไว้ หากท่านได้ทำตามขันตอน ้เรียบร้อยแล้ว สามารถเช็คเวลาเข้าอบรมเรียน เช็ครายชื่อผู้ ้ลงทะเบียนให้เรียบร้อย และสามารถเรียนได้ตามปกติ หากมี ้ระบบขัดข้อง หรือพบปัญหา สามารถกดปุ่มสีส้มด้านซ้ายล่าง ของเว็บไซต์ หรือ โทร 043-009-700 ต่อ 45448 หรือ Email : amporu@kku.ac.th แจ้งถึงปญหาได้ทันที

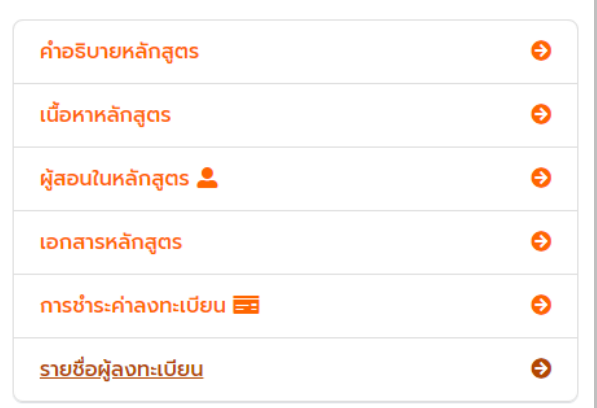

### ตรวจสอบสถานะ

4

ท่านจะพบกับรายชื่อผู้ลงทะเบียนที่จะมีรายละเอียดคือ ี ลำดับ ชื่อ-นามสกุล หน่วยงาน ประเภทสมาชิก วันทีลง ี ทะเบียน สถานะการยืนยัน และ ชำระเงิน ให้ตรวจสอบ ้สถานะการยืนยันและการชำระเงินว่าขึ้นเป็นสัญลักษณ์ ้เครื่องหมายถูกสีเขียว นั้นแปลว่าท่านสามารถอบรมได้ตาม กําหนดการได้เลย

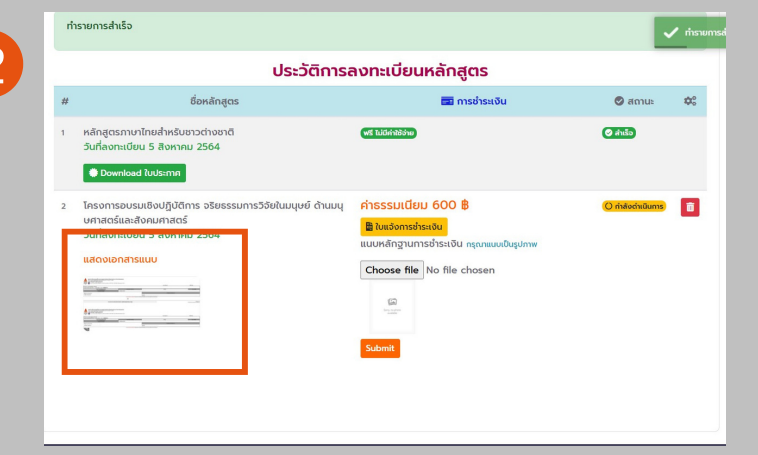

#### ตรวจสอบสถานะ 3

หากท่านได้ทำการสมัครอบรมหลักสูตรเสร็จสมบูรณ์ ให้ คลิก ไปทิ ชิอหลักสูตรทิท่านได้ทำการลงทะเบียนและ ้เลือกแถบเมนู "รายชื่อผู้ลงทะเบียน" เพื่อตรวจสอบ สถานะการชำระเงิน

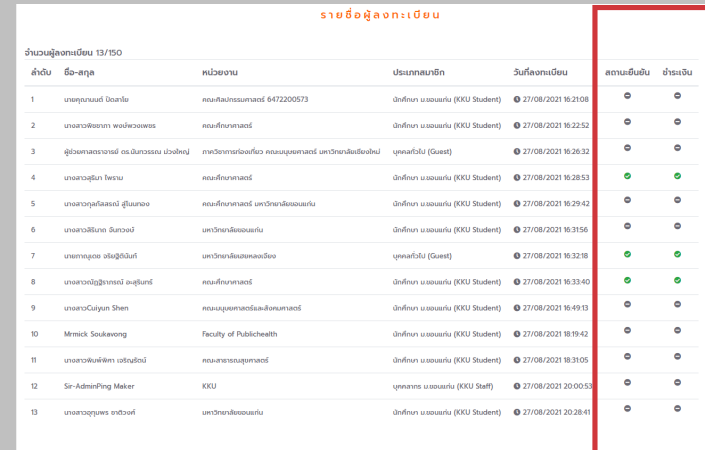